# ひめぎんビジネスポータル

## ご利用マニュアル

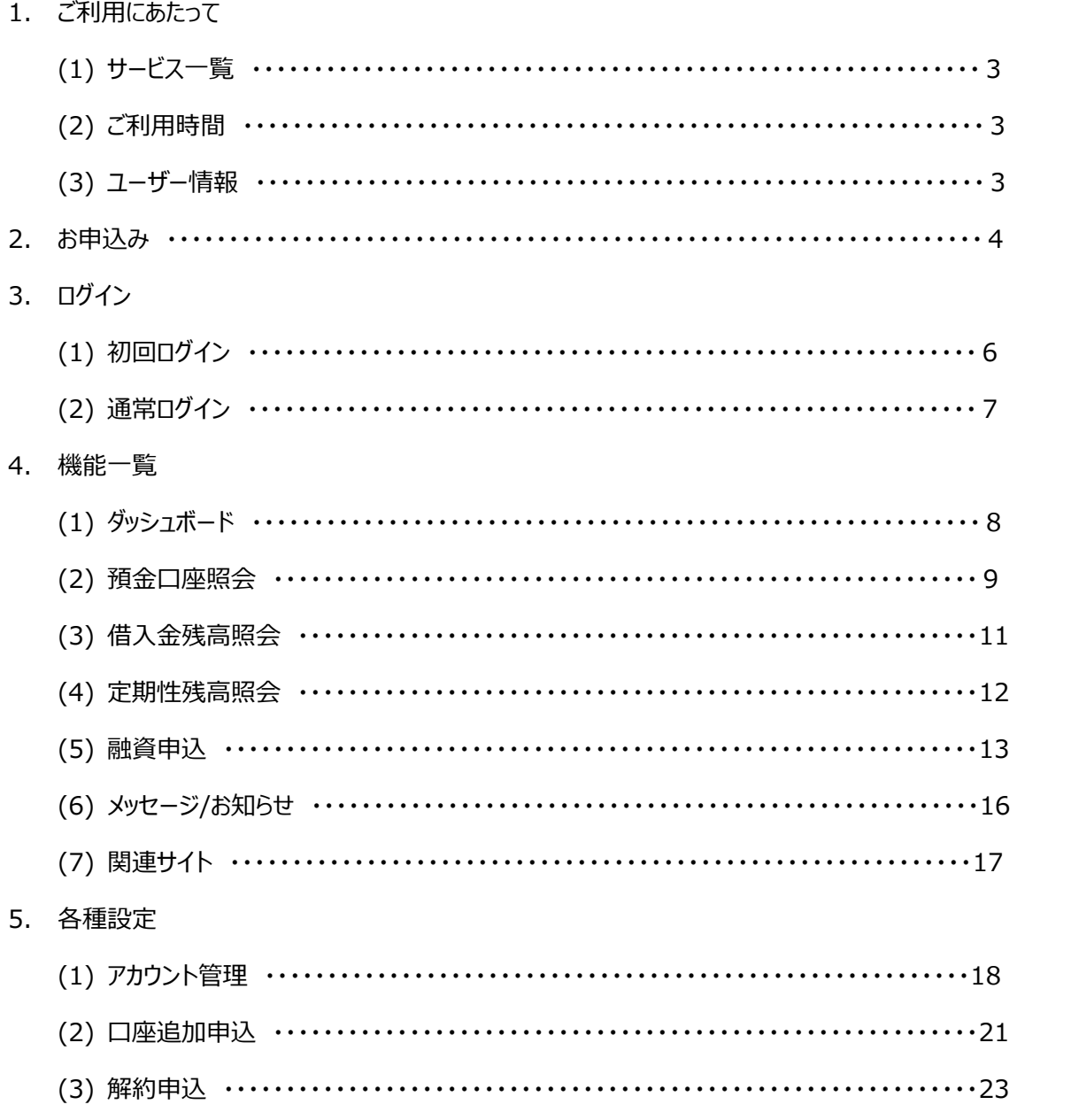

<u> 1980 - Jan Barbara Barat, martin da basar da basar da basar da basar da basar da basar da basar da basar da b</u>

## 1. ご利用にあたって

### (1) サービス一覧

ひめぎんビジネスポータルでは以下のサービスがご利用できます。

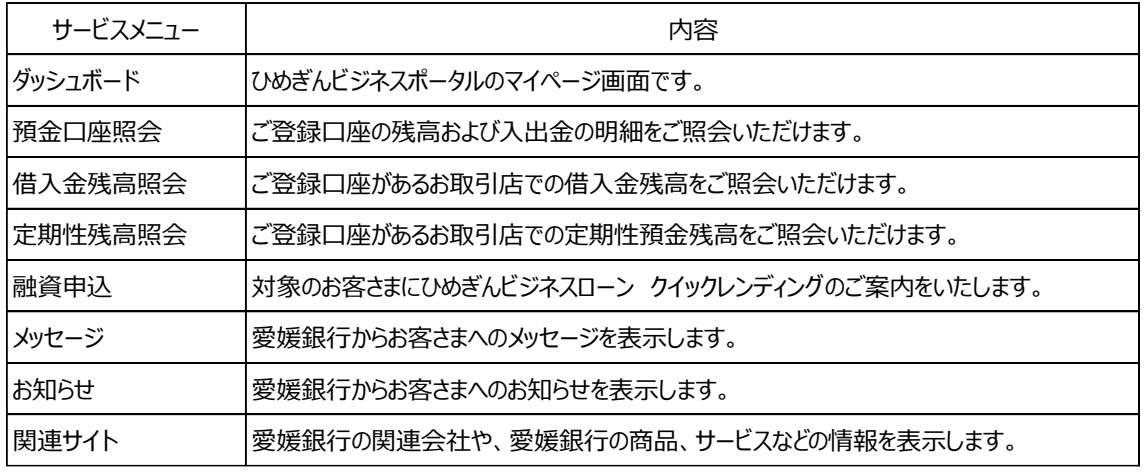

#### (2) ご利用時間

### **0:05~23:55**

〇以下の日時については、上記の時間帯であってもご利用できません。

- ✓ 第 1・第3月曜日の前日日曜日 23:55~翌月曜日の 6:00
- ✓ 1:00~5:00 の時間帯はメンテナンスのため、前日以前の入出金明細照会はできませ ん。

〇上記以外にもシステムメンテナンスのため、サービスが休止となる場合があります。

(3) ユーザー情報

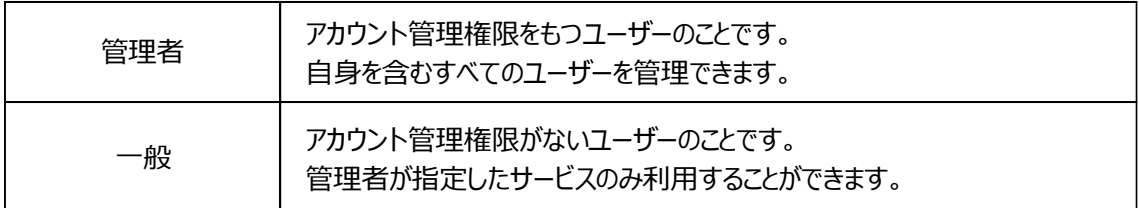

## 2. お申込み

愛媛銀行ホームページ > 法人・個人事業主のお客さま > ひめぎんビジネスポータル をクリックし、 以下の手順でお進みください。

【新規登録】をクリックしてください。

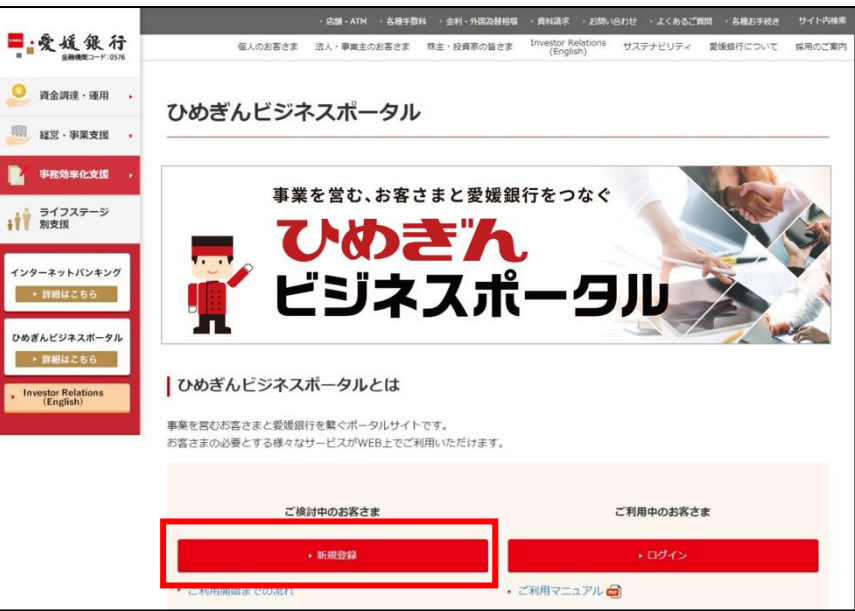

**メールアドレス**と**会社名**(個人事業主の方は氏名)を入力して、【確認】をクリックしてください。

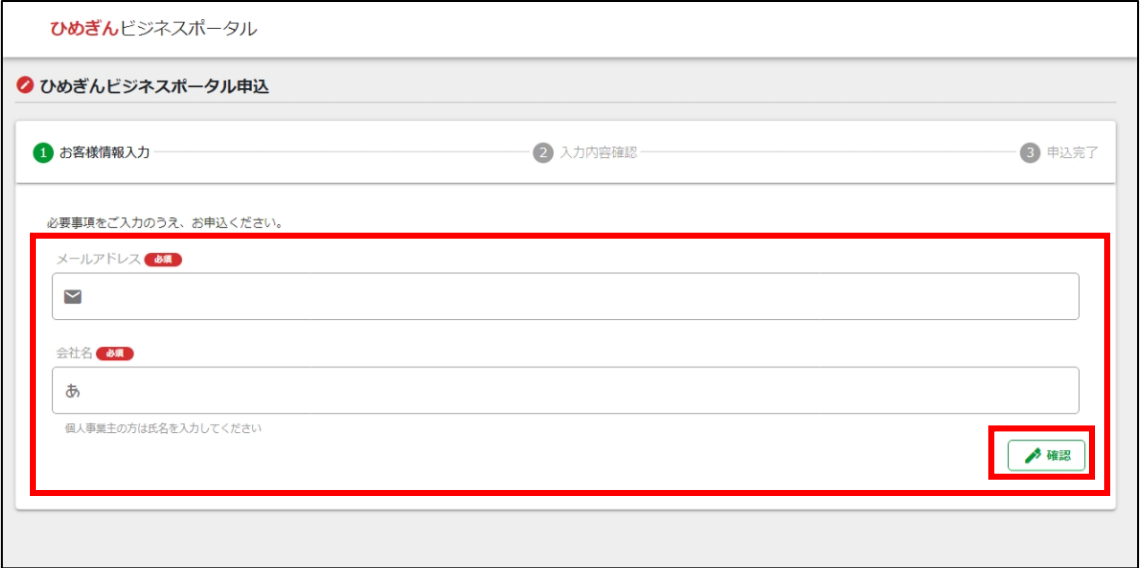

入力内容をご確認のうえ、【申込】をクリックしてください。

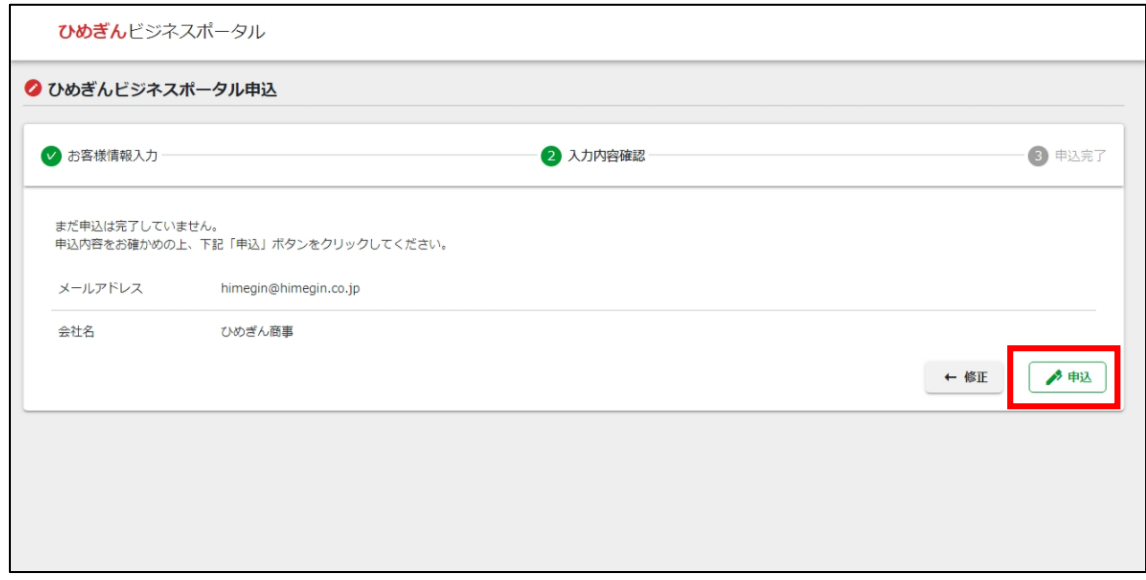

お申込完了画面が表示されますので、ご確認ください。

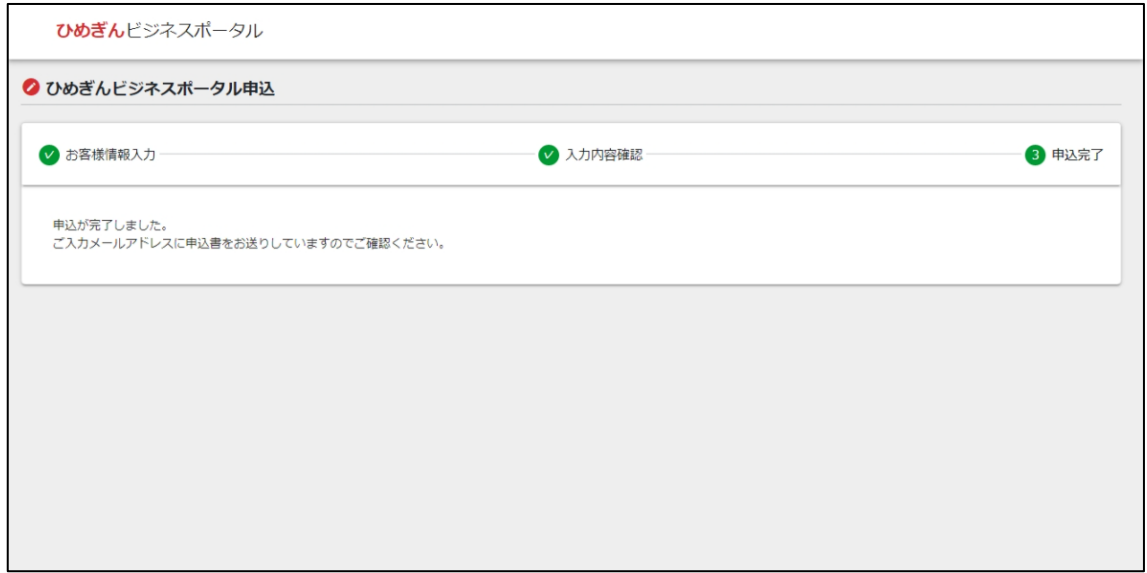

ご登録いただいたメールアドレスに、申込書が添付されたメールが届きます。

申込書を印刷し、必要事項をご記入・ご捺印のうえ、愛媛銀行のお取引店までご提出ください。

ご提出いただいてから、当行で確認・登録手続き後、お客さまへ登録完了メールが送られます。

## 3. ログイン

(1) 初回ログイン

登録完了メールが届いた後、記載されているログイン URL をクリックして初回ログイン画面へお進みくださ い。

初回ログイン画面に、**店番**、**預金科目**、**代表口座番号**、**受付番号**、**仮パスワード**、**管理者パスワード** を入力し、内容をご確認のうえ、【登録】をクリックしてください。

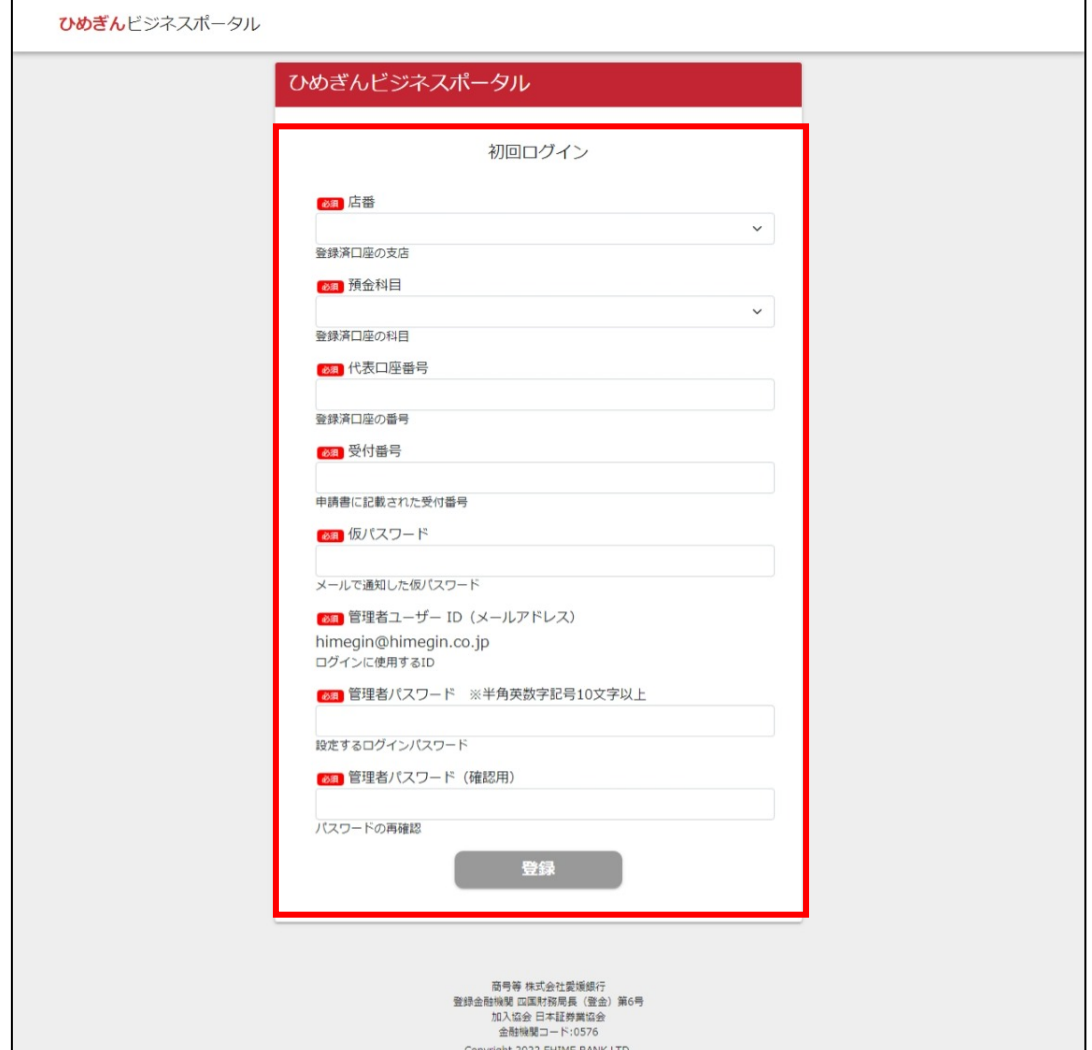

登録が完了すると、ひめぎんビジネスポータルのログイン画面に移行します。ログイン ID と新しく設定したパ スワードをご入力いただき、ご利用開始となります。

(2) 通常ログイン

愛媛銀行ホームページ > 法人・個人事業主のお客さま > ひめぎんビジネスポータル をクリックし、 以下の手順でお進みください。

【ログイン】をクリックしてください。

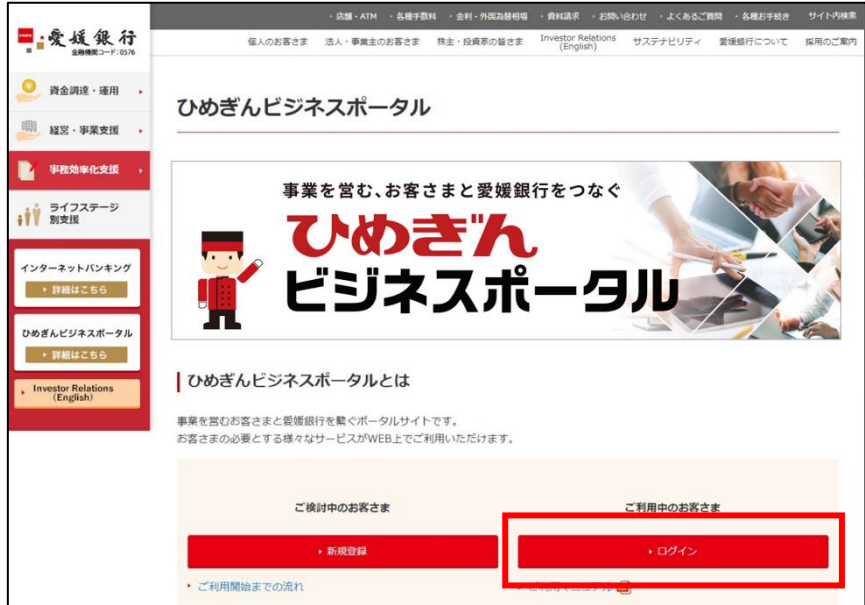

## **ログイン ID** と**パスワード**を入力し、ログインしてください。

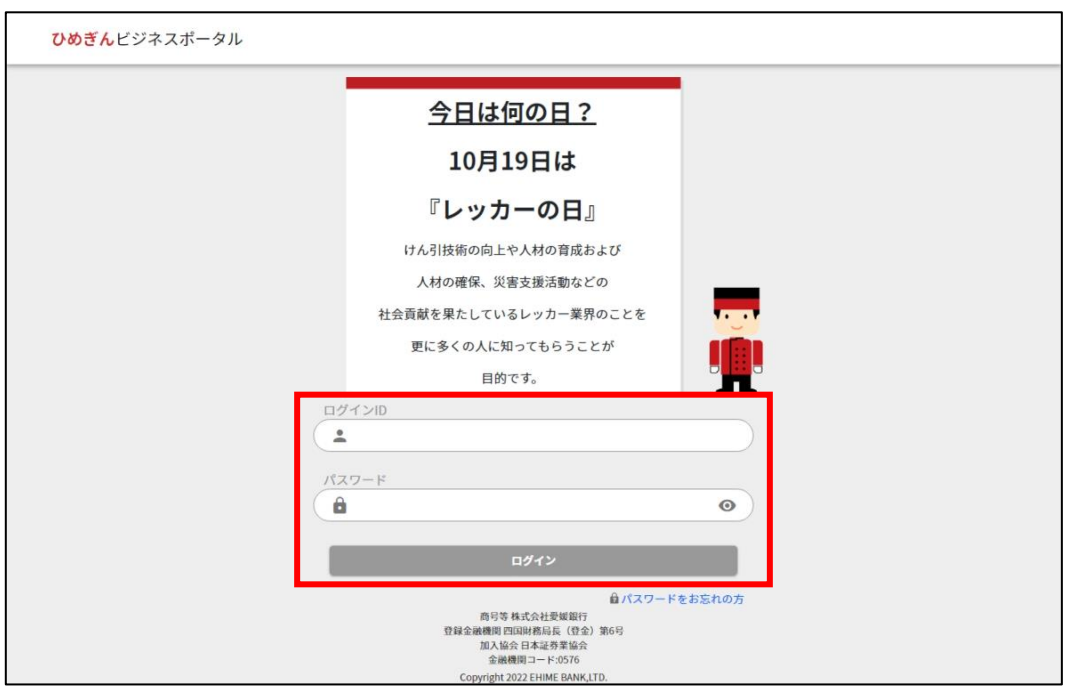

## 4. 機能一覧

### (1) ダッシュボード

ひめぎんビジネスポータルのトップ画面です。ご利用可能なサービスが表示されます。

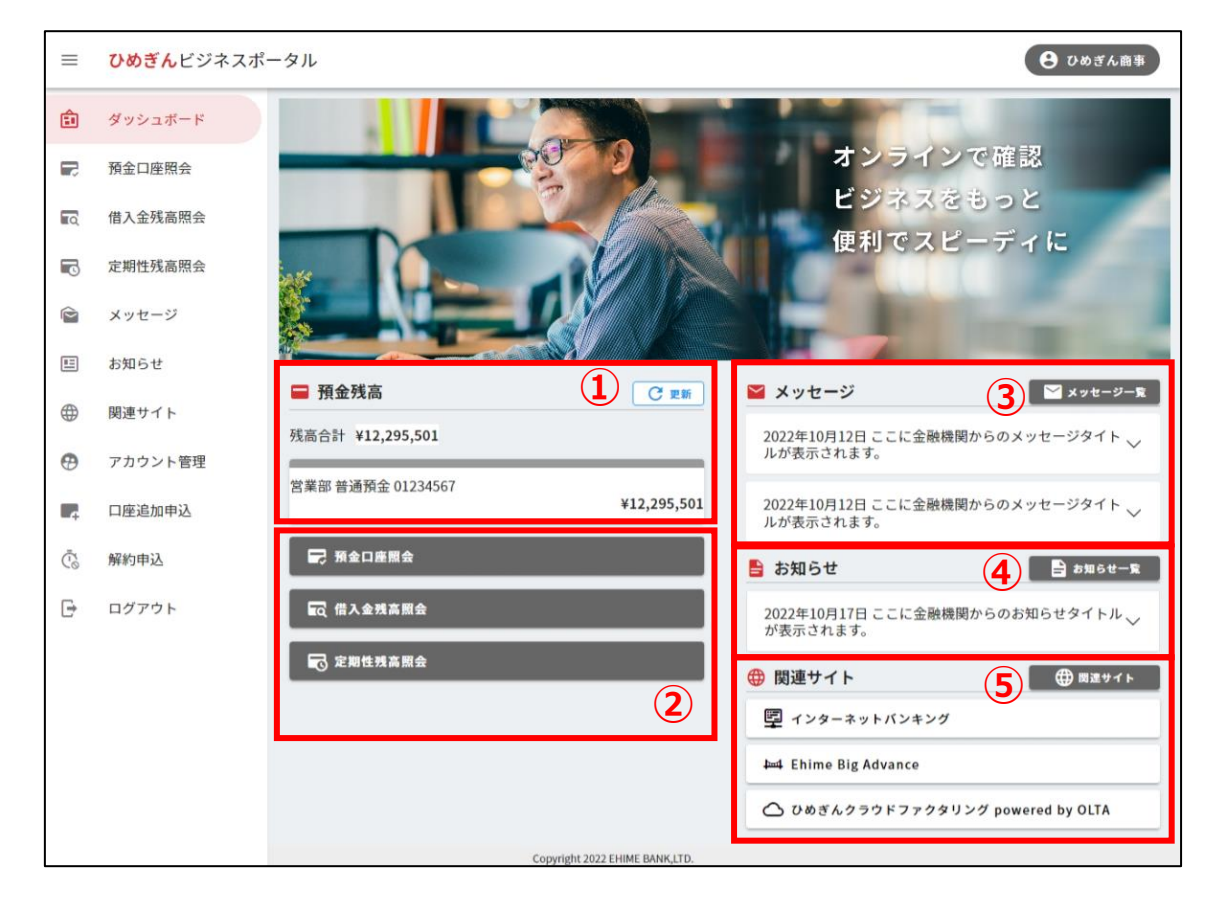

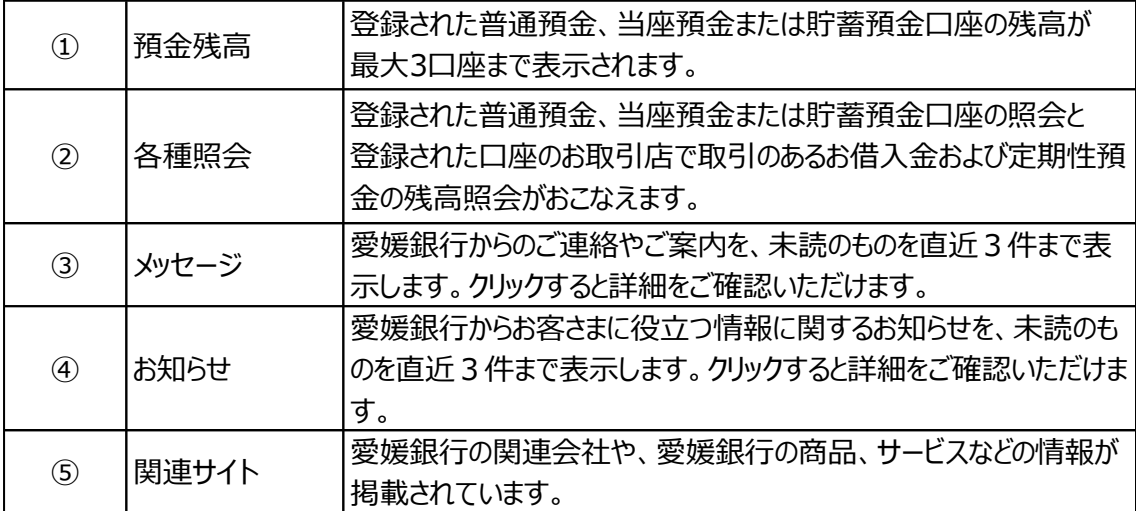

(2) 預金口座照会

ユーザーが確認可能な口座の残高、入出金明細情報が表示されます。

サイドメニューおよびダッシュボードにある【預金口座照会】をクリックしてください。

照会可能な口座が一覧で表示されます。

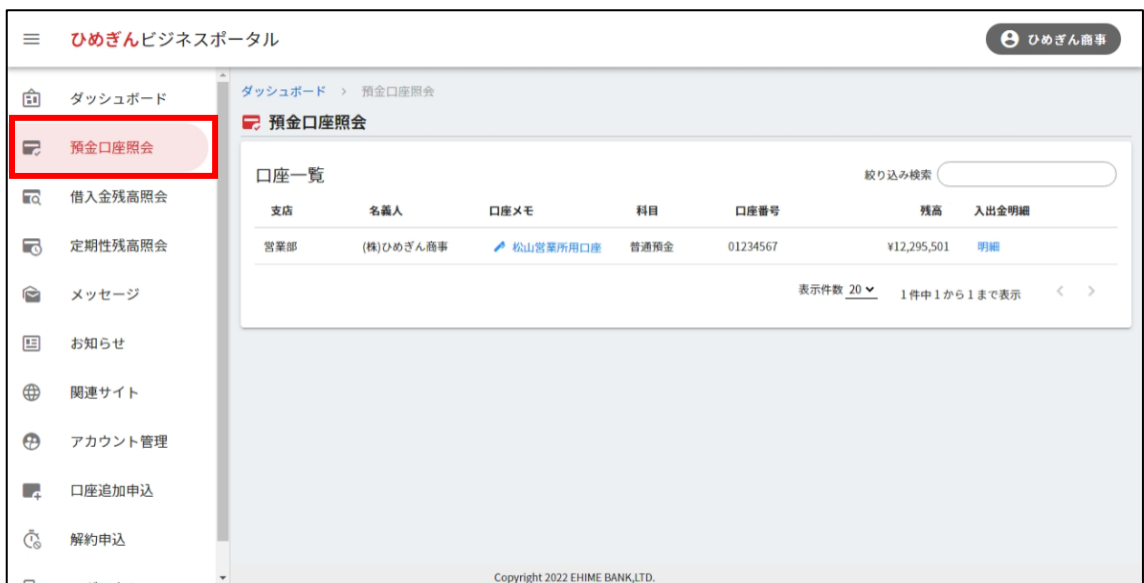

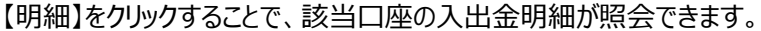

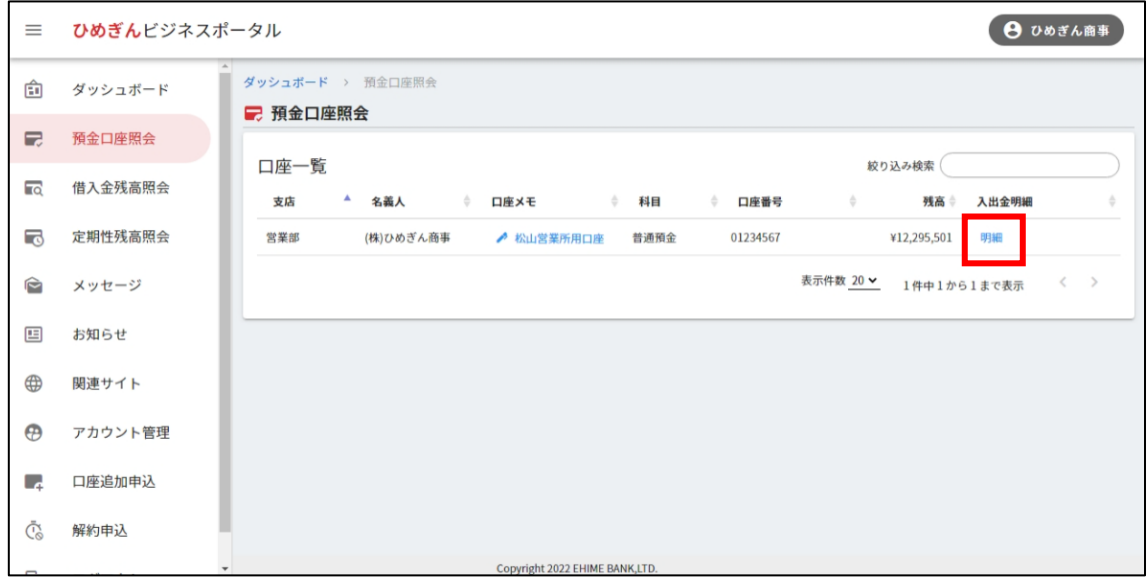

検索する口座と期間を選択し、【検索】をクリックします。

期間は、当日、日付範囲指定と年月指定で選択できます。

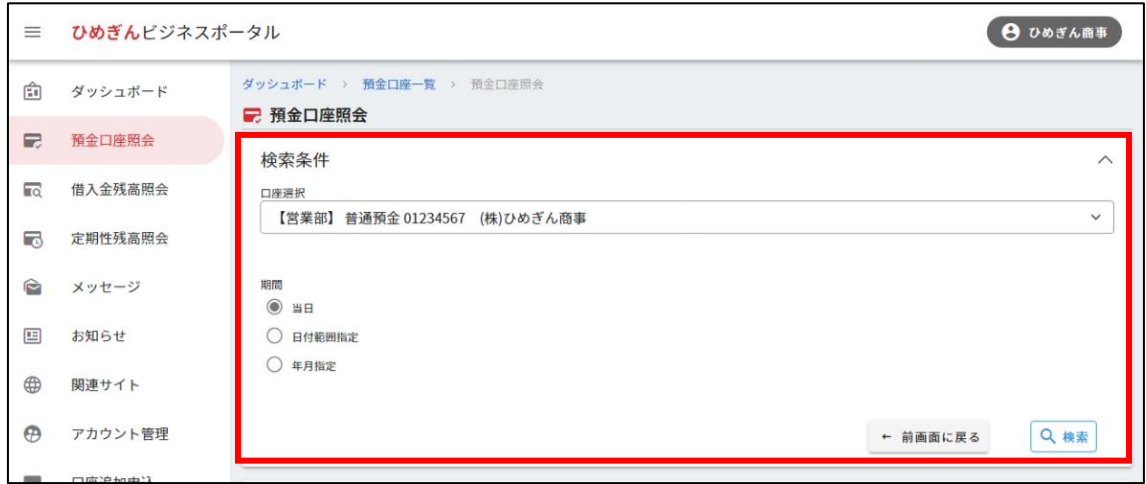

検索結果が下部に表示されます。

各明細にメモを入力できます。(最大 20 文字)

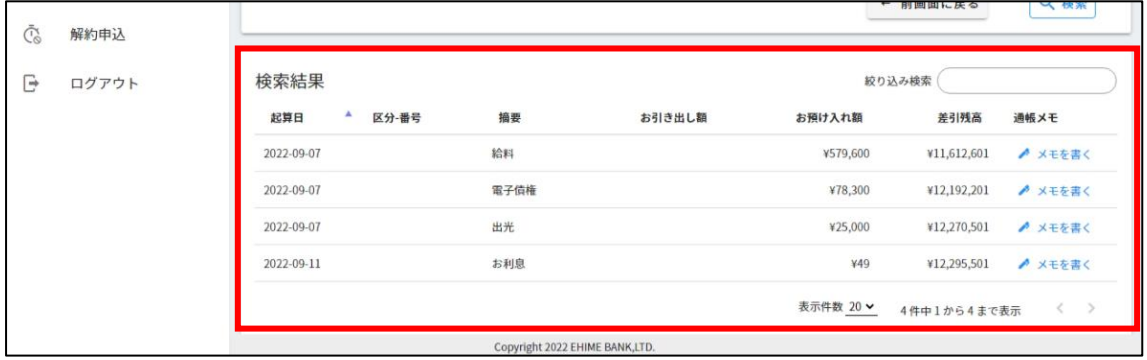

(3) 借入金残高照会

ユーザーが確認可能なお借入れの情報が表示されます。

サイドメニューおよびダッシュボードにある【借入金残高照会】をクリックしてください。

確認したいお借入れのあるお取引店をプルダウンで選択してください。

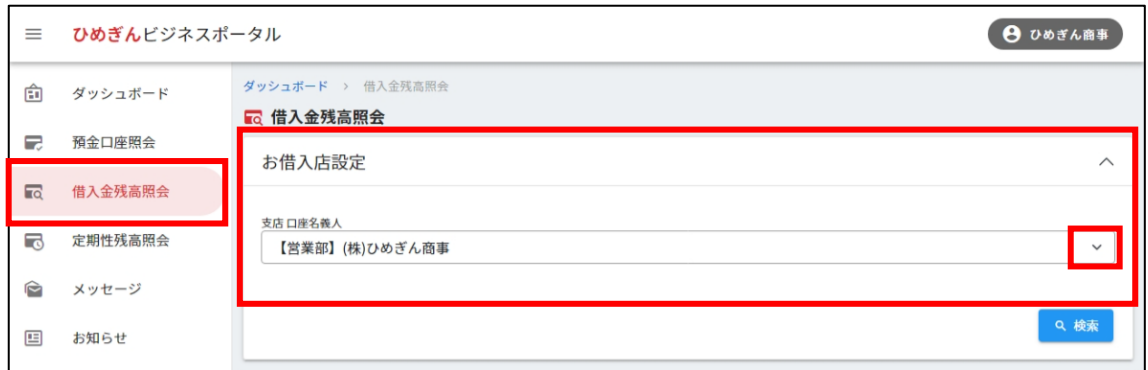

検索結果が下部に表示されます。

お借入れの詳細や、返済予定照会(証書貸付のみ)が確認できます。

お借入れ科目ごとの合計も表示されます。

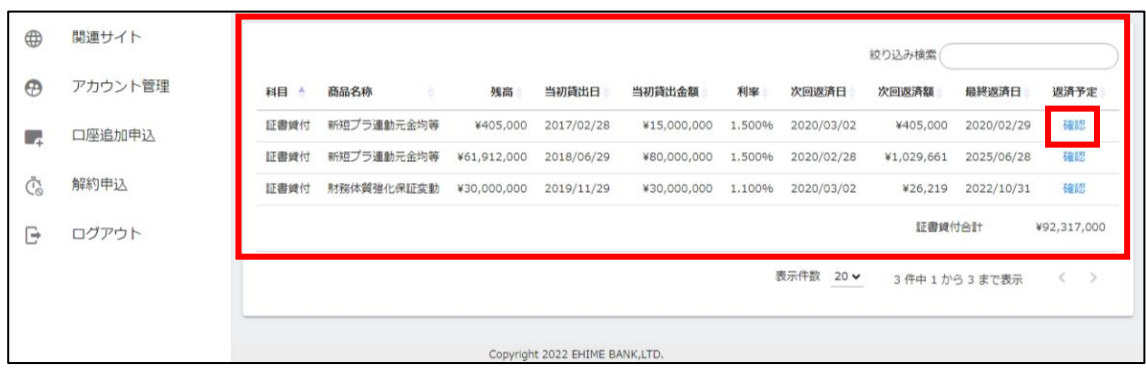

(4) 定期性残高照会

ユーザーが確認可能な定期性預金や通知預金、譲渡性預金の残高や、積立定期預金、定期積金の 掛込明細が表示されます。

※あったか夢物語については直近おまとめ日の3か月前より掛込明細の照会ができます。

サイドメニューおよびダッシュボードにある【定期性残高照会】をクリックしてください。

確認したい定期性預金のあるお取引店をプルダウンで選択してください。

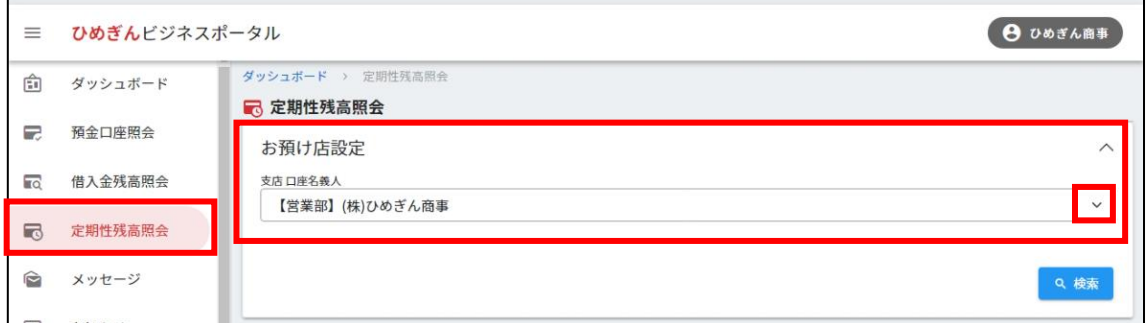

検索結果が下部に表示されます。

積立定期預金、定期積金では明細照会が行えます。

各明細にメモを入力できます。(最大 20 文字)

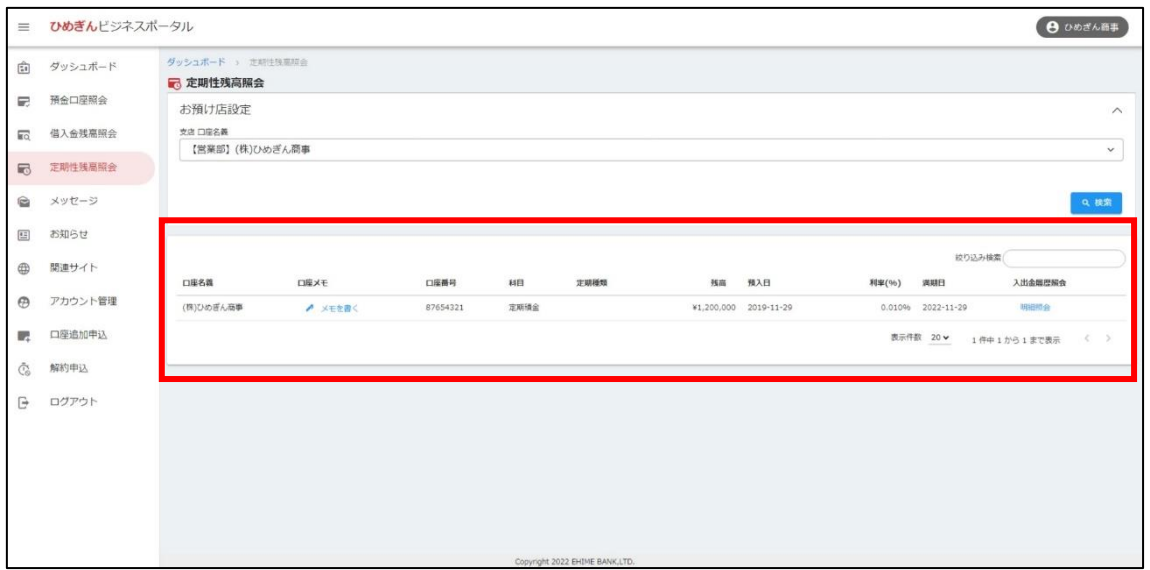

(5) 融資申込

「ひめぎんビジネスローン クイックレンディング」のご案内を表示します。

※クイックレンディングへのご案内が表示されるのは対象のお客さまに限られます。

サイドメニューにある【融資申込】をクリック、またはダッシュボード画面に表示されている【融資申込(クイッ クレンディング)】の右側にある【申込】をクリックしてください。

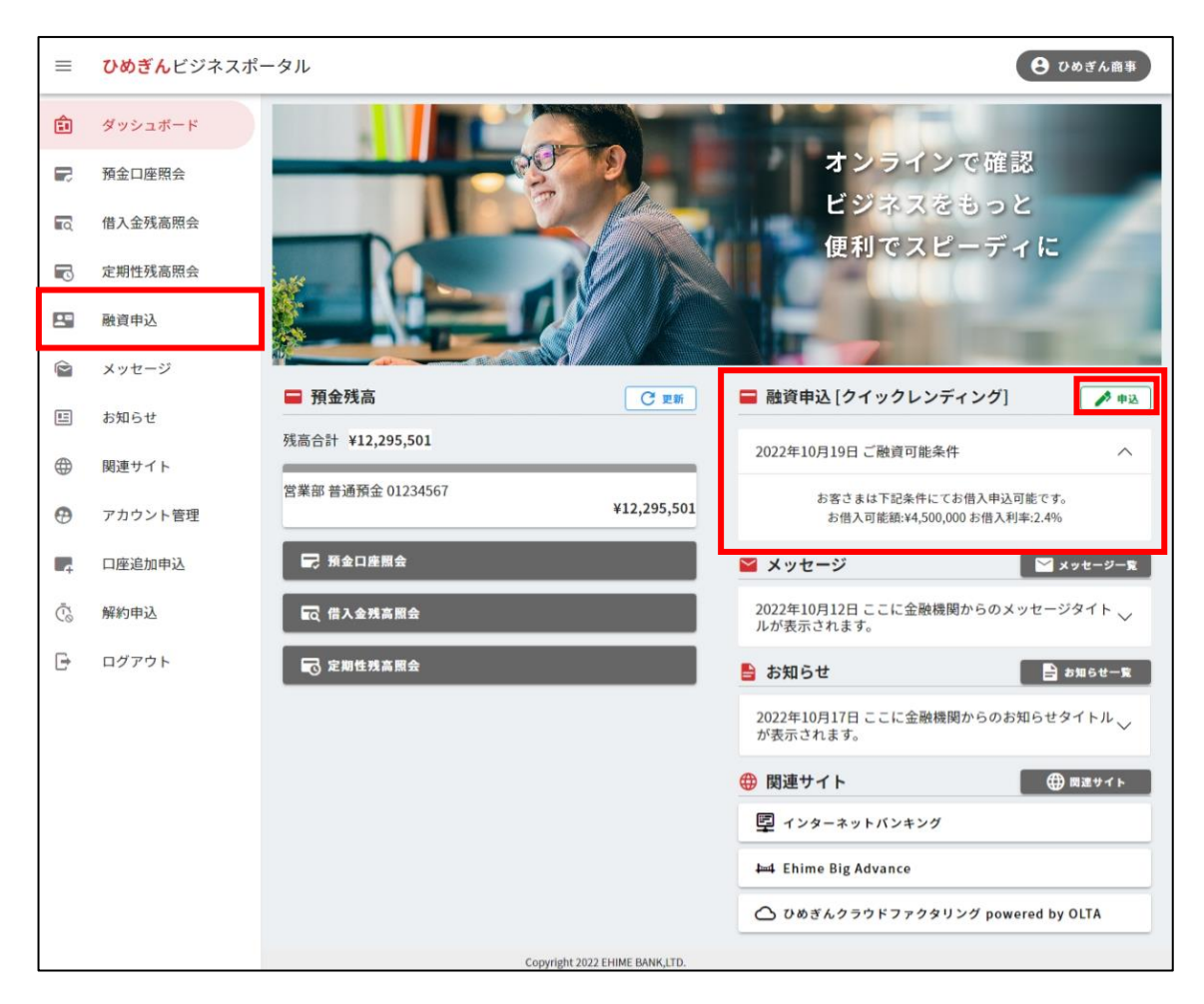

お客さまごとにお借入可能な条件が案内されます。

条件をご確認いただき、**申込金額**、**入金希望日**、**お借入期間**、**ご返済日**をご入力のうえ、【確認】をクリ ックしてください。

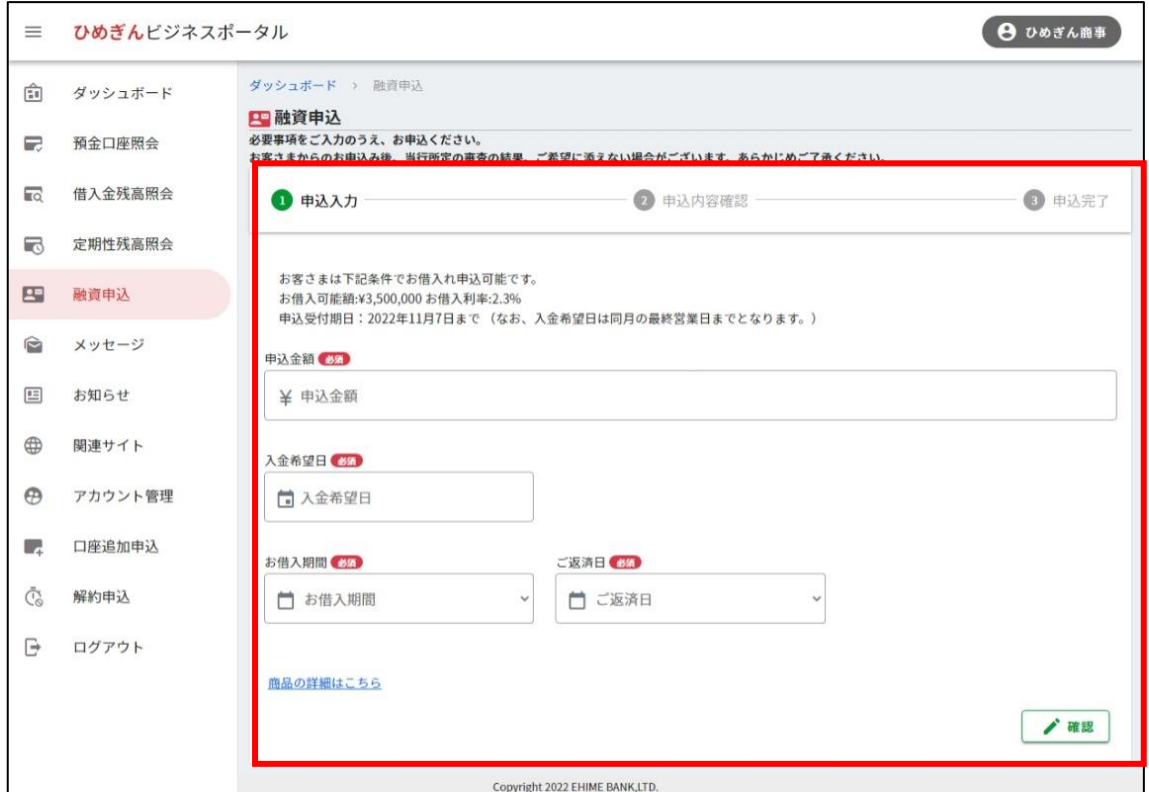

申込内容をご確認のうえ、【申込】をクリックしてください。

内容に間違いがある場合は、【修正】から前画面へ戻って修正ください。

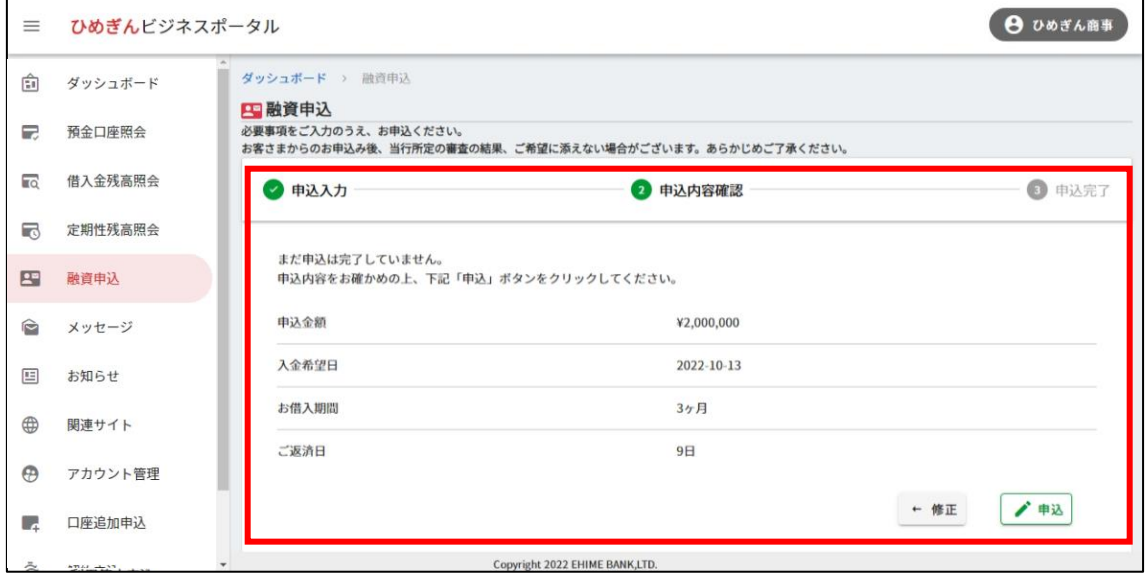

申込完了後、3営業日以内に愛媛銀行のお取引店の担当者からご連絡をします。

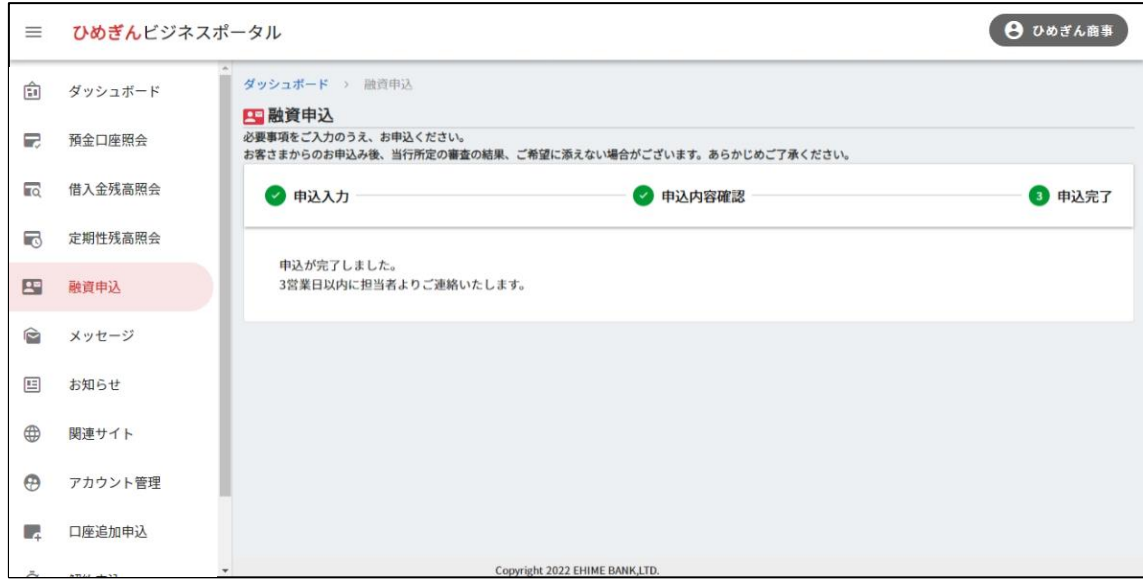

(6) メッセージ/お知らせ

愛媛銀行からお客さまへ配信するメッセージまたはお知らせを表示します。

サイドメニューにある【メッセージ】/【お知らせ】をクリック、またはダッシュボード画面の【メッセージ一覧】/【お 知らせ一覧】をクリックすると、受信メッセージが一覧表示されます。

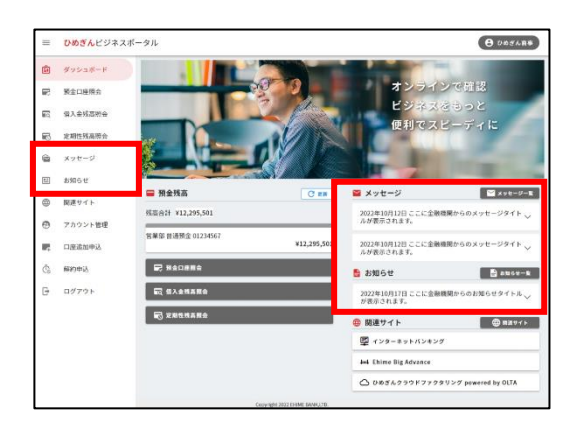

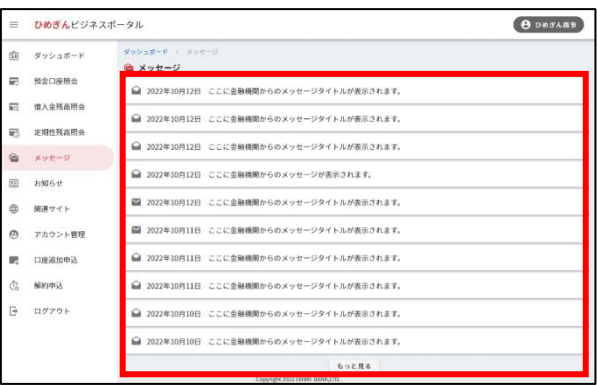

#### 一覧からメッセージを選択すると、詳細が表示されます。

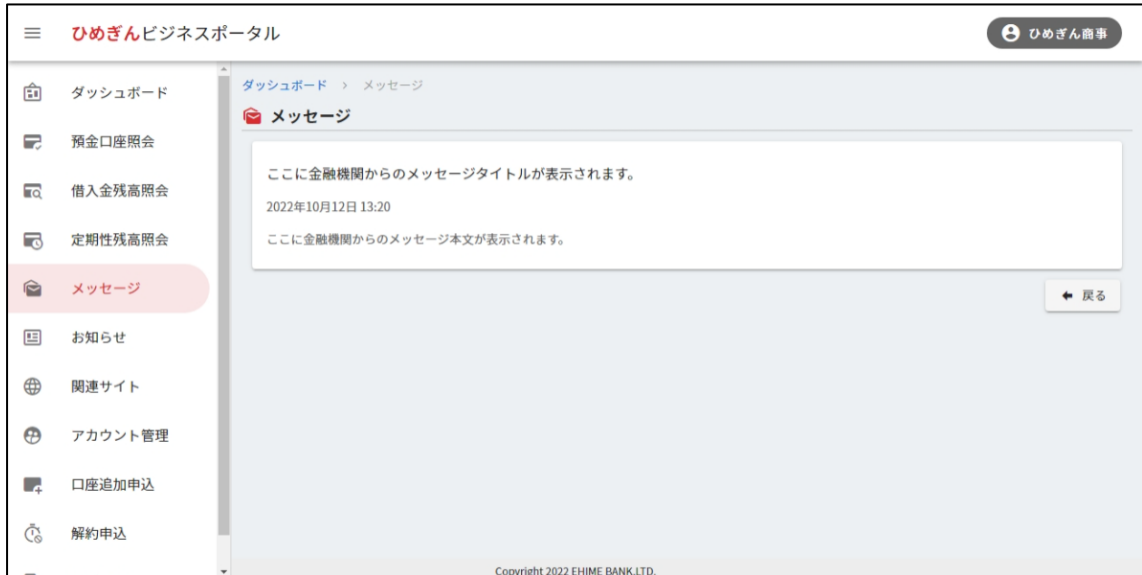

(7) 関連サイト

愛媛銀行の関連会社や、提供する商品、サービスの関連サイトへのリンクを掲載しています。

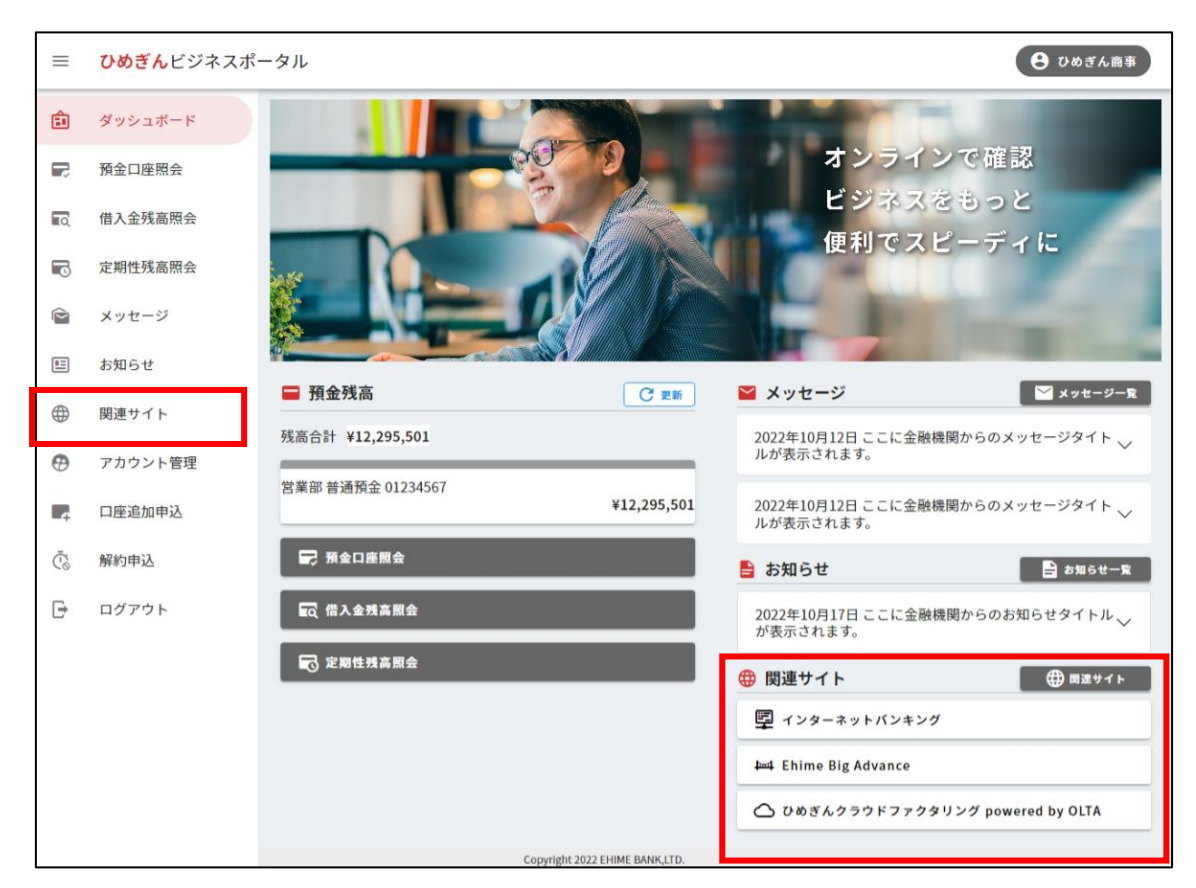

サイドメニューにある【関連サイト】をクリック、またはダッシュボード画面の【関連サイト】をクリックしてください。

### 利用するサイトを選択すると、各サイトへ移行します。

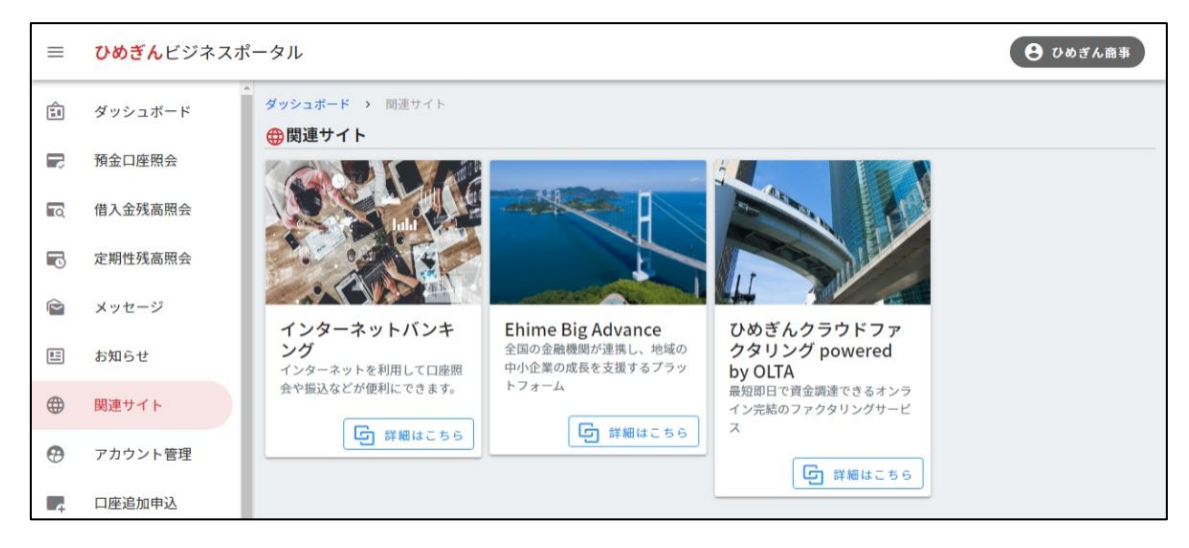

## 5. 各種設定

## (1) アカウント管理

利用者の追加や、利用者情報の編集ができます。

サイドメニューにある【アカウント管理】をクリックしてください。

本サービスに登録されている利用者が一覧表示されます。

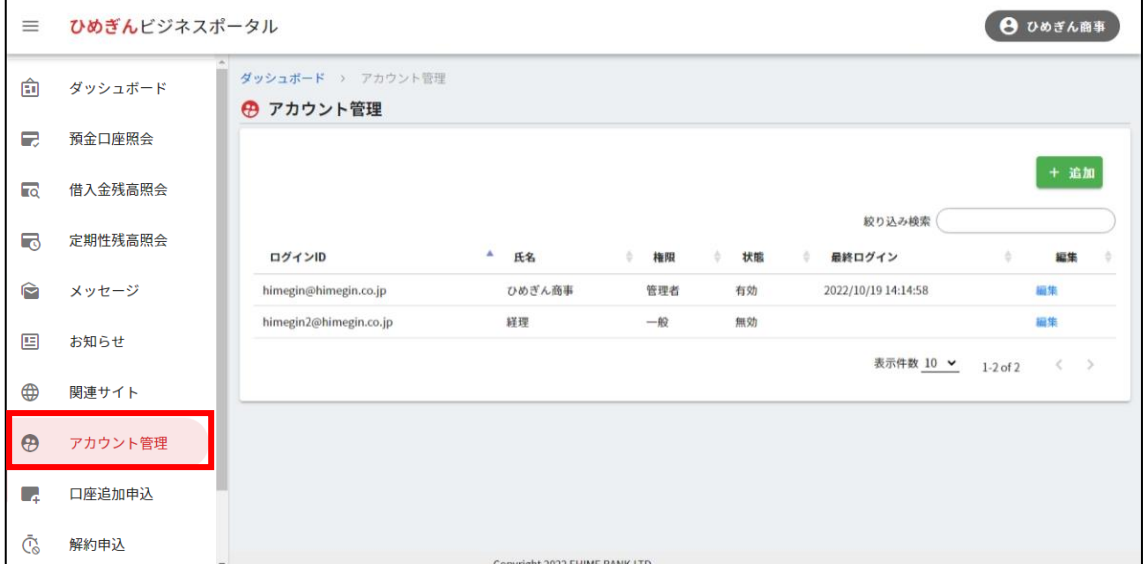

アカウントを追加する場合、アカウント管理画面の【追加】をクリックしてください。

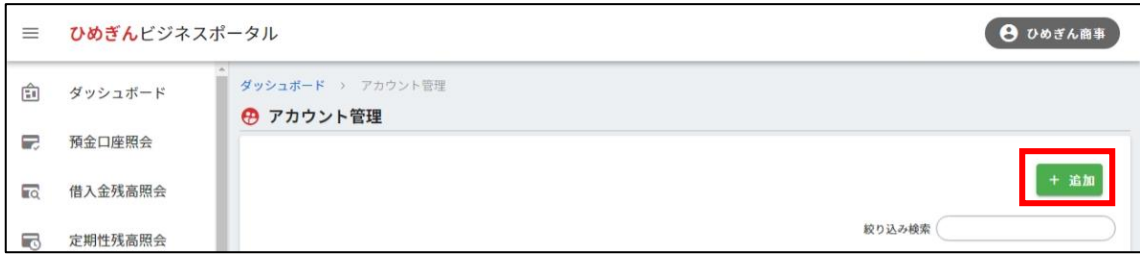

**ログイン ID(メールアドレス)**、**パスワード**、**氏名**、**参照権限設定**などを入力し、【登録】をクリックして

ください。

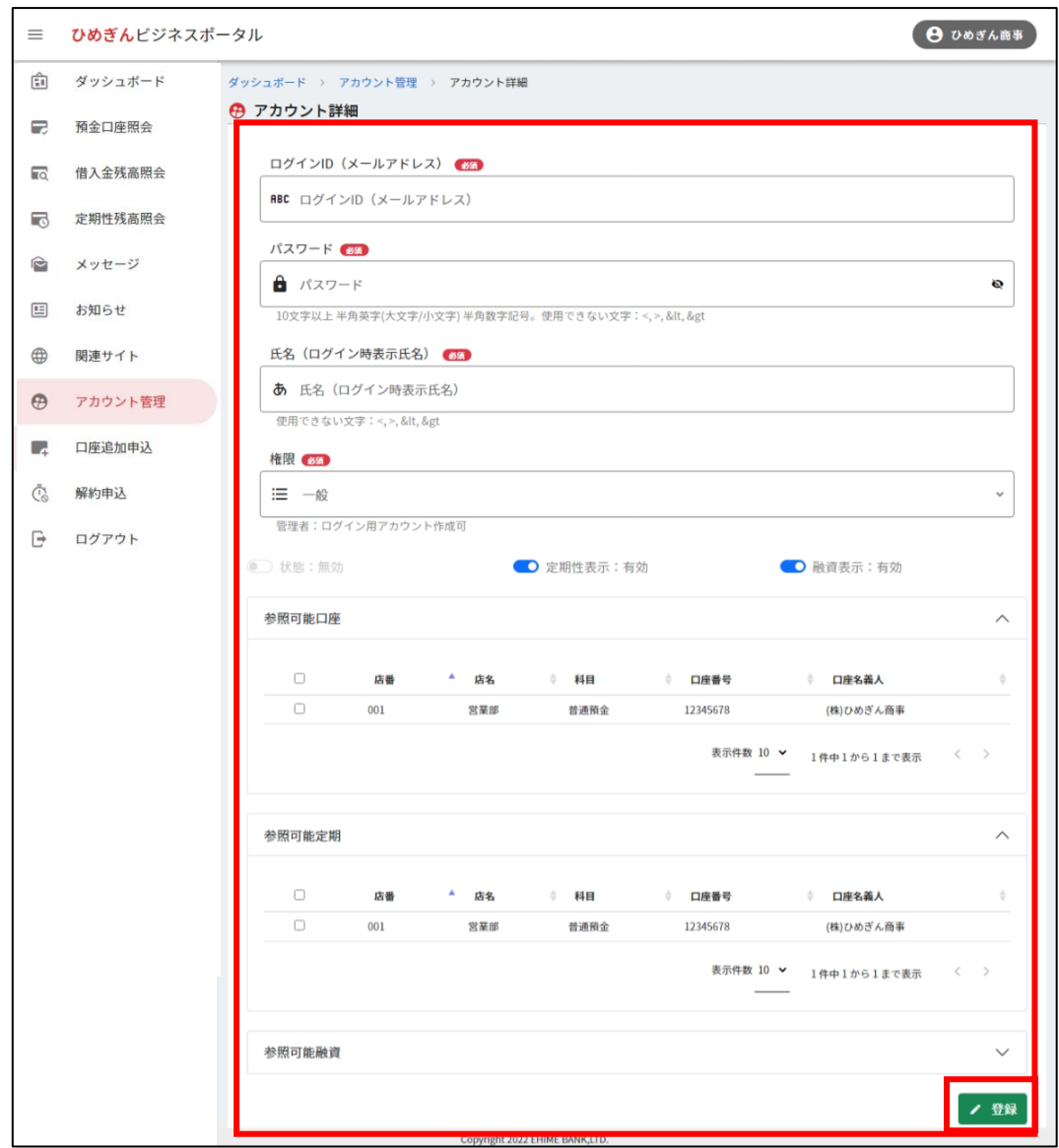

ご登録のメールアドレスにログイン情報が届きます。

利用者情報を変更する場合、右端にある【編集】をクリックすると、各情報の変更ができます。

### 管理者ユーザーの場合、一般ユーザーの情報変更も行えます。

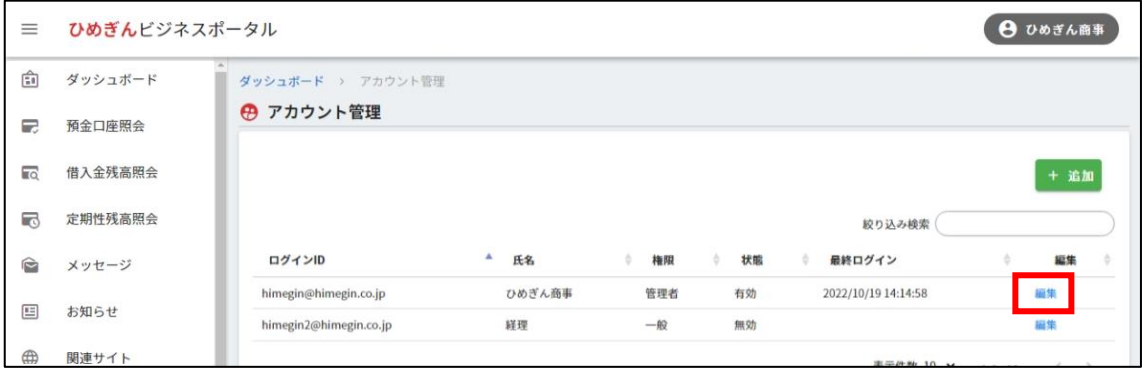

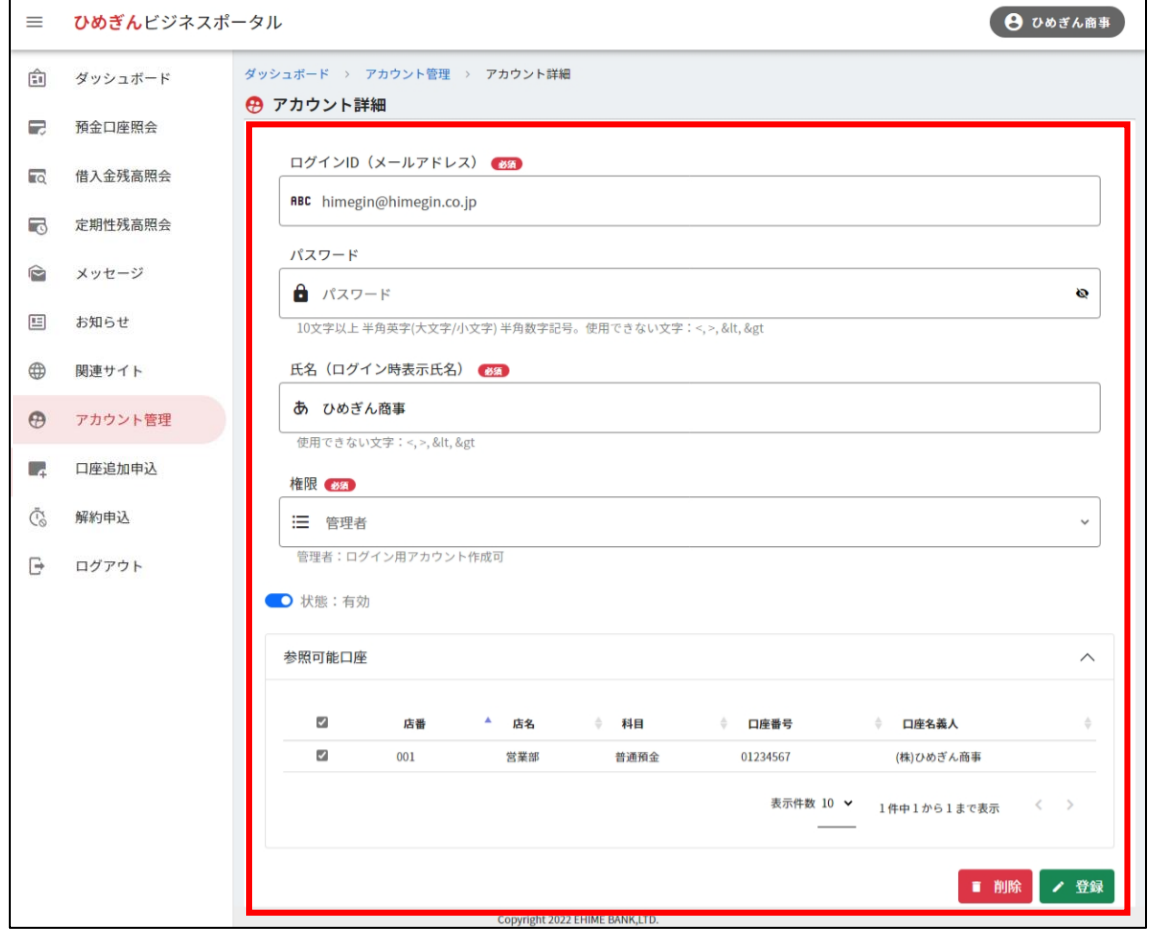

(2) 口座追加申込

本サービスで利用可能な普通預金口座、当座預金口座または貯蓄預金口座を追加申込できます。

サイドメニューにある【口座追加申込】をクリックし、追加する口座の**支店名**、**預金科目**、**口座番号**を入 力した後、【確認】から次へ進んでください。

2 つ以上の口座を追加したい場合は、【入力欄追加】をクリックして、入力欄を増やしてください。

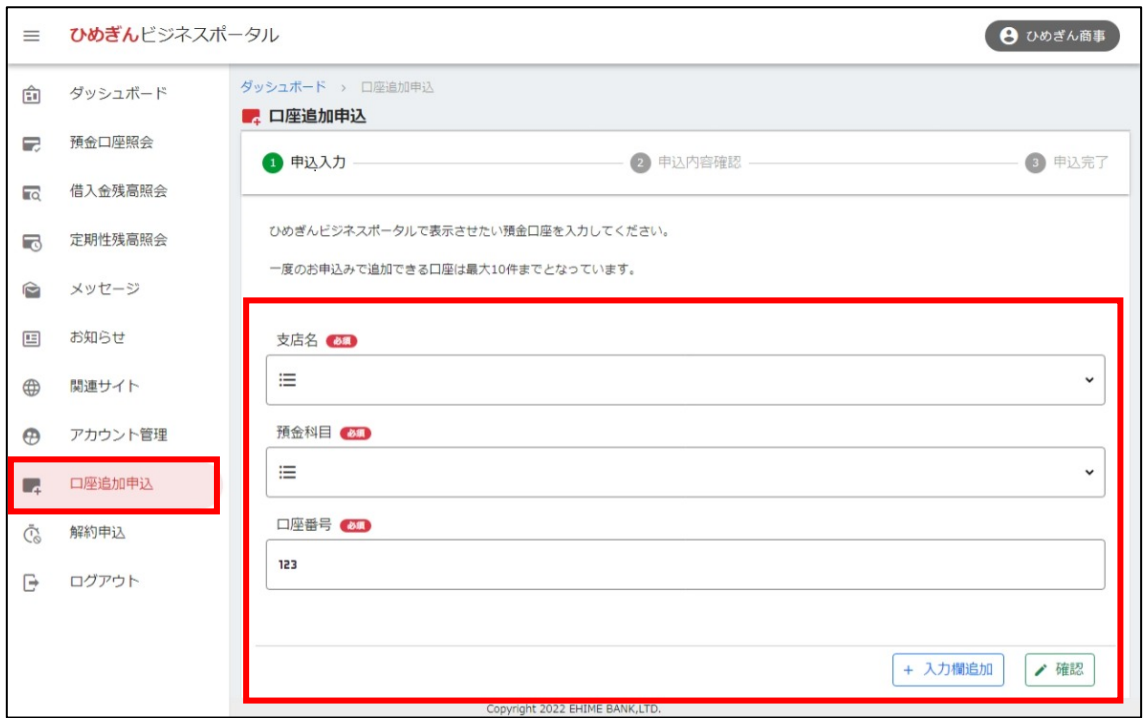

申込内容を確認したうえで、【申込】をクリックしてください。

修正が必要な場合は、【修正】から前画面に戻って修正ください。

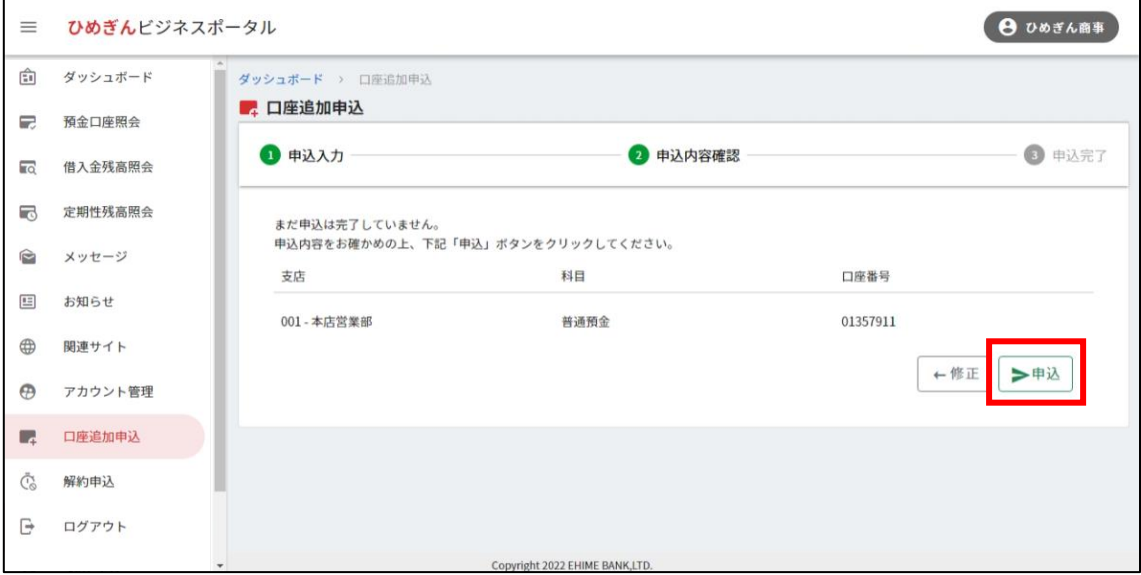

申込後、ご登録のメールアドレスへ申込書をお送りします。

必要事項をご記入・ご捺印のうえ、愛媛銀行のお取引店までご提出ください。

(3) 解約申込

アカウントの解約手続きが行えます。

サイドメニューにある【解約申込】をクリックし、【申込書ダウンロード】から解約の申込書をダウンロードしてく ださい。

申込書に必要事項をご記入・ご捺印のうえ、愛媛銀行のお取引店までご提出ください。

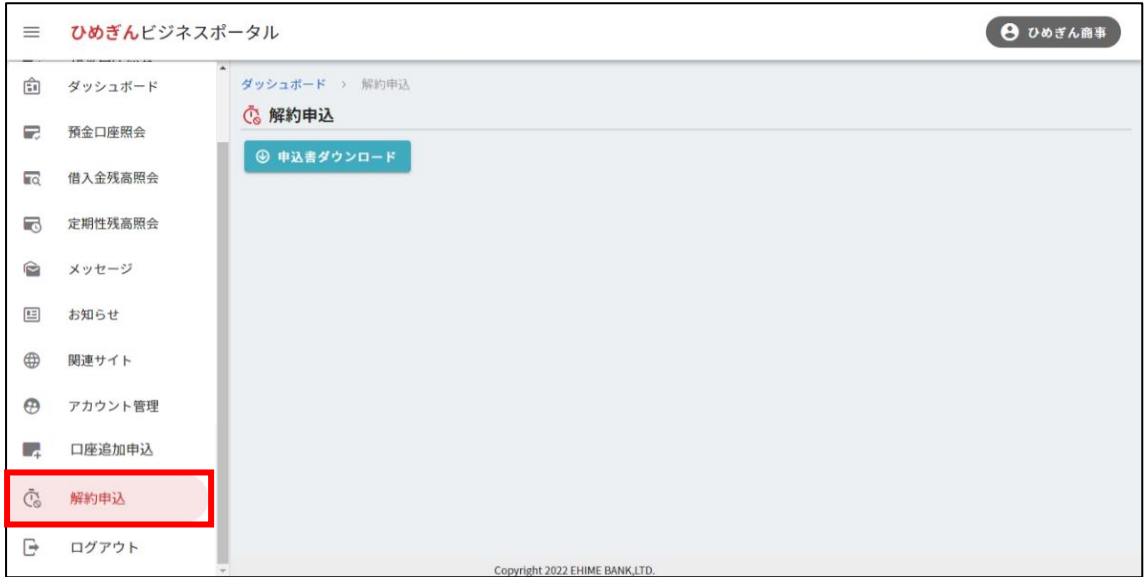

再度ご利用される場合は、新規登録のお手続きが必要となります。